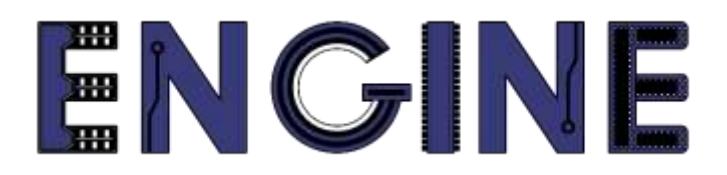

**Teaching online electronics, microcontrollers and programming in Higher Education**

### **Output 2: Online Course for Microcontrollers: syllabus, open educational resources**

Quick start Guide: CCS C Compiler / Proteus Design Suite

**Lead Partner: International Hellenic University** (IHU)

**Authors:** Theodosios Sapounidis [IHU], Aristotelis Kazakopoulos [IHU], Aggelos Giakoumis [IHU], Sokratis Tselegkaridis [IHU]

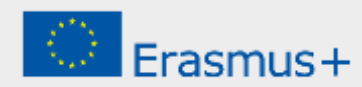

### **Declaration**

This report has been prepared in the context of the ENGINE project. Where other published and unpublished source materials have been used, these have been acknowledged.

# **Copyright**

**© Copyright 2021 - 2023 the [ENGINE](http://www.engined.eu/) Consortium**

Warsaw University of Technology (Poland)

International Hellenic University (IHU) (Greece)

European Lab for Educational Technology- EDUMOTIVA (Greece)

University of Padova (Italy)

University of Applied Sciences in Tarnow (Poland)

All rights reserved.

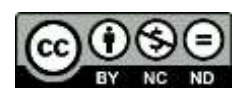

This document is licensed to the public under a [Creative Commons Attribution-NonCommercial-](http://creativecommons.org/licenses/by-nc-sa/4.0/)[NoDerivatives 4.0 International License.](http://creativecommons.org/licenses/by-nc-sa/4.0/)

## **Funding Disclaimer**

This project has been funded with support from the European Commission. This report reflects the views only of the author, and the Commission cannot be held responsible for any use which may be made of the information contained therein.

# **Table of Contents**

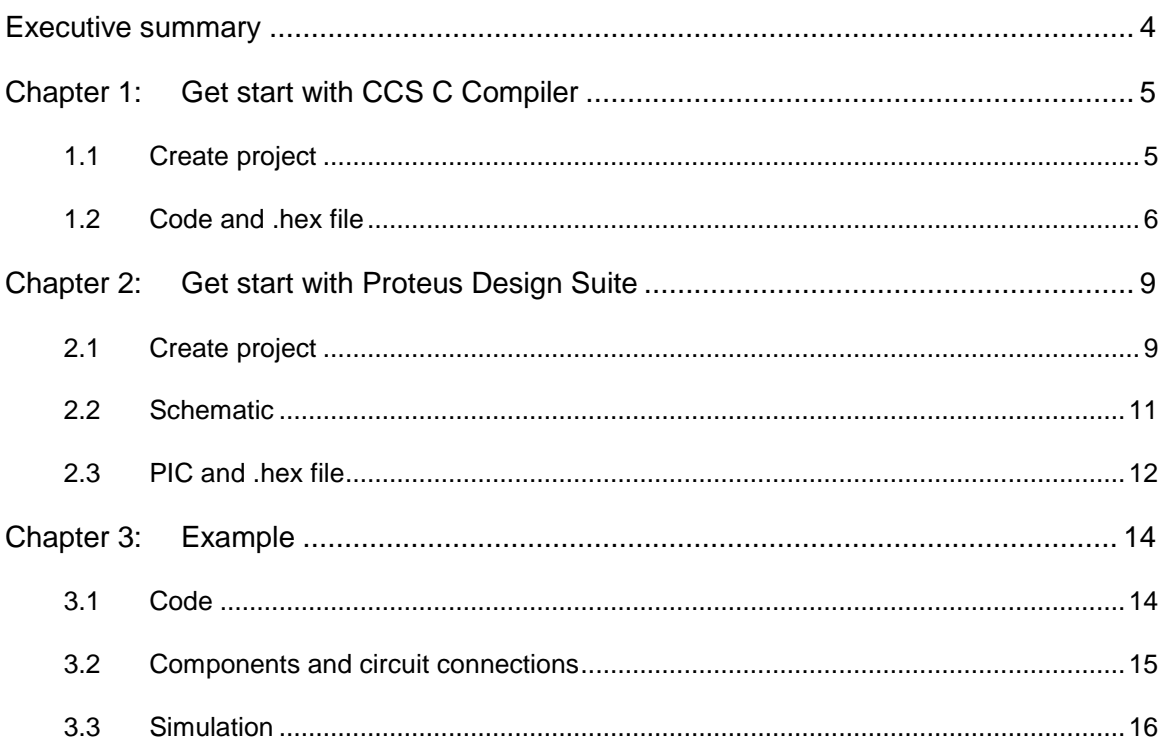

## <span id="page-3-0"></span>Executive summary

This document serves as a Quick Start Guide for CCS C Compiler (5.008) and Proteus Design Suite (8.9).

### <span id="page-4-0"></span>Chapter 1: **Get start with CCS C Compiler**

#### <span id="page-4-1"></span>**1.1 Create project**

Figure 1 shows the CCS C Compiler environment. To create a new project we must go to the menu File => New => Project Wizard, as shown in Figure 2.

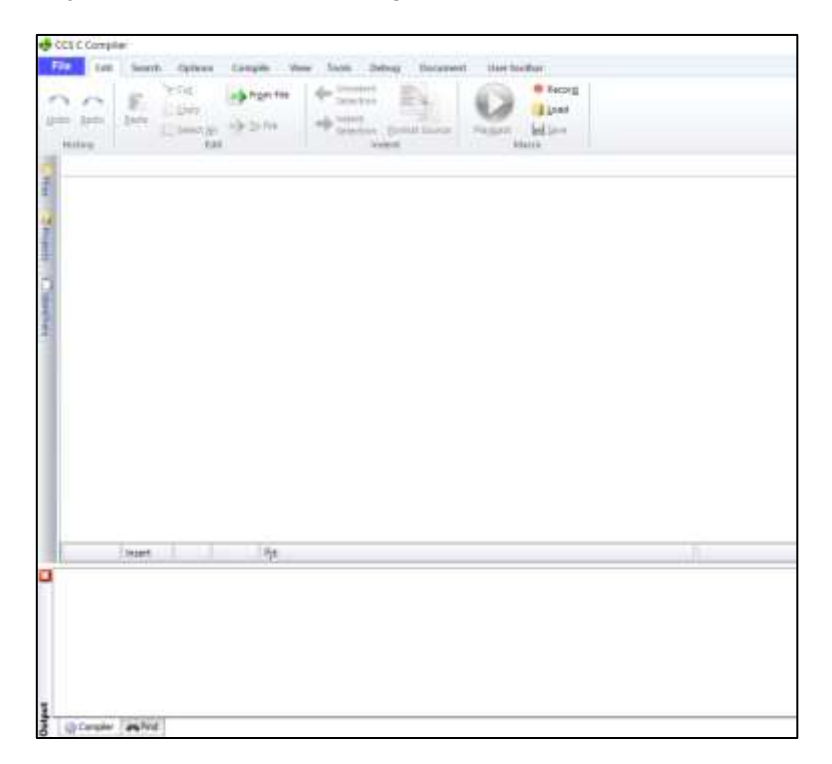

*Figure 1. CCS C Compiler*

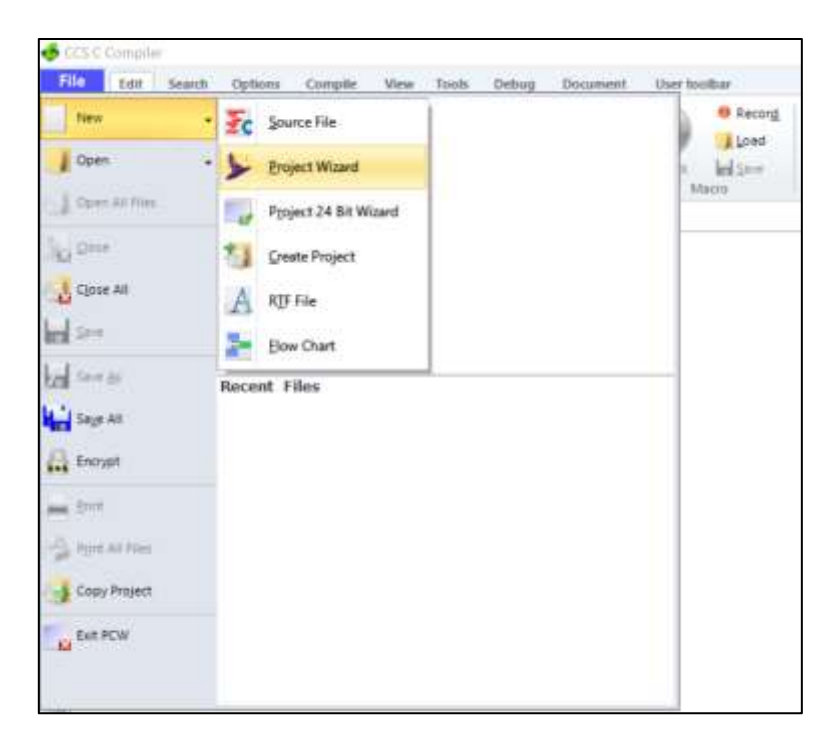

*Figure 2. New project*

After naming the project and selecting the path in which it will be saved, a window appears as shown in Figure 3. There, we need to define the device we will use. That is, the PIC18F4550. Finally, we click "Create Project".

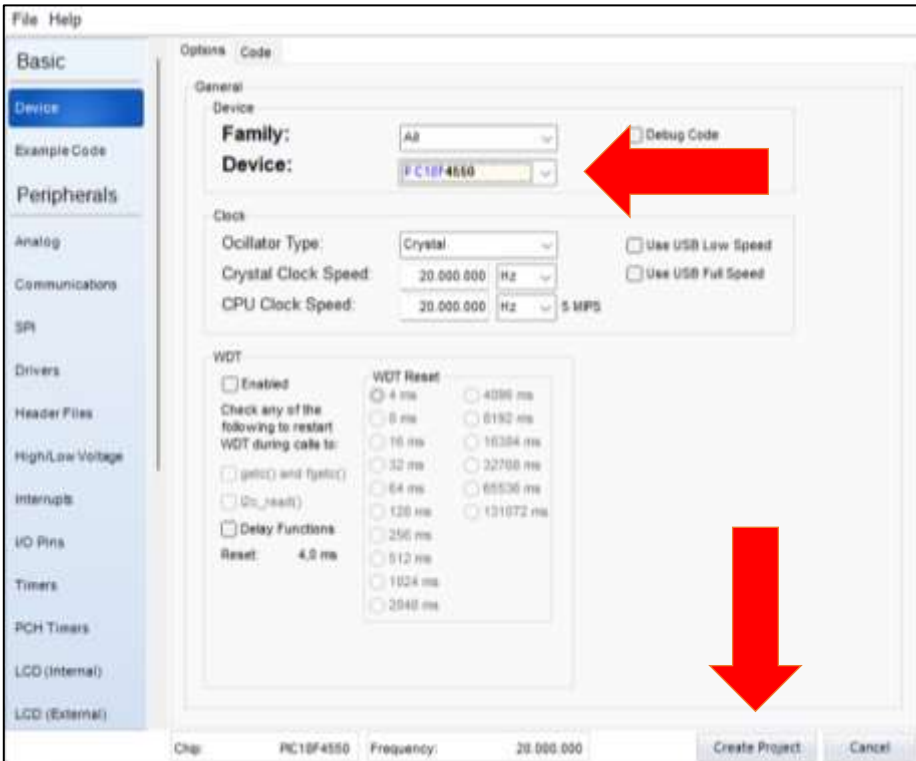

*Figure 3. Define device*

In the folder we chose to create the project, various files have appeared, as shown in Figure 4.

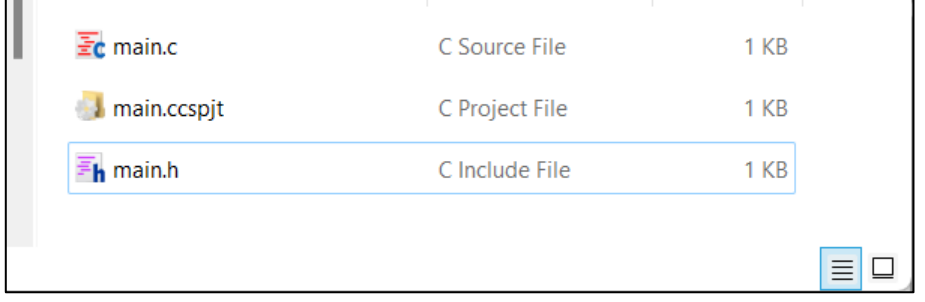

*Figure 4. Project files*

#### <span id="page-5-0"></span>**1.2 Code and .hex file**

In the .c file we have to write our code, as shown in Figure 5.

| File                                      | CCS C Compiler<br>Edit                                                                                                    | Search                                                | Options                                                          | Compile                | View<br>Tools                   | Debug                                    | Document                            | User toolbar |                                           | $\times$<br>$\Box$<br>$\begin{picture}(150,10) \put(0,0){\line(1,0){10}} \put(15,0){\line(1,0){10}} \put(15,0){\line(1,0){10}} \put(15,0){\line(1,0){10}} \put(15,0){\line(1,0){10}} \put(15,0){\line(1,0){10}} \put(15,0){\line(1,0){10}} \put(15,0){\line(1,0){10}} \put(15,0){\line(1,0){10}} \put(15,0){\line(1,0){10}} \put(15,0){\line(1,0){10}} \put(15,0){\line($ |
|-------------------------------------------|----------------------------------------------------------------------------------------------------|-------------------------------------------------------|------------------------------------------------------------------|------------------------|---------------------------------|------------------------------------------|-------------------------------------|--------------|-------------------------------------------|----------------------------------------------------------------------------------------------------|
| Undo                                      | Redo<br>History                                                                                                    | F<br>Paste                                            | <b>Cut</b><br>Copy<br>Select All<br>Edit                         | From File<br>D To File | Unindent<br>Selection<br>Indent | Selection <b>Format Source</b><br>Indent |                                     | Playback     | Record<br>Load<br><b>In Save</b><br>Macro |                                                                                                    |
| Files<br>Projects<br><b>I</b> Identifiers | $Ec$ main.c<br>$\mathbf{I}$<br>$\overline{2}$<br>3<br>$\overline{4}$<br>5<br>6<br>۳<br>$\overline{7}$<br>8<br>9<br>10<br>11 | $\Box$ void main()<br>$\{$<br>€<br>ł<br>$\mathcal{E}$ | #include <main.h><br/>while(TRUE)<br/>//TODO: User Code</main.h> |                        |                                 |                                          |                                     |              |                                           | ×                                                                                                    |
|                                           | 1:1<br>Insert<br>Pjt: main                                                                                                  |                                                       |                                                                  |                        |                                 |                                          | C:\\QuickStartGuide\PIC\test\main.c |              |                                           |                                                                                                    |
| B<br>Output                               | Compiler                                                                                                    | <b>JAN</b> Find                                       |                                                                  |                        |                                 |                                          |                                     |              |                                           |                                                                                                    |

*Figure 5. Code file*

When we have completed the code, we need to convert it to a hexadecimal (.hex) file and load it into the microcontroller. For this, we go to the Compile tab, and click "Compile", as shown in Figure 6.

| File    | Edit<br>Search | <b>Options</b>     | Viz<br>Compile<br>Tools<br>v | Debug        | Document | User toolbar |              | $\circ$ $\circ$ |
|---------|----------------|--------------------|------------------------------|--------------|----------|--------------|--------------|-----------------|
| al S    |                | Compile<br>Rebuild | <b>Unknow</b>                | $\checkmark$ |          | ٠            |              |                 |
| Build   | Build & Run    | G Clean            | PCH 16 bit                   | $\checkmark$ | Program  | Debug        | Output Files |                 |
| Compile |                |                    | Compiler                     |              | Run      |              | ٠            |                 |

*Figure 6. Compile*

If the program is syntactically correct, then the message "Build Successful" appears in the Output, as shown in Figure 7.

After a successful compile, many files have appeared in the project folder, including .hex, as shown in Figure 8.

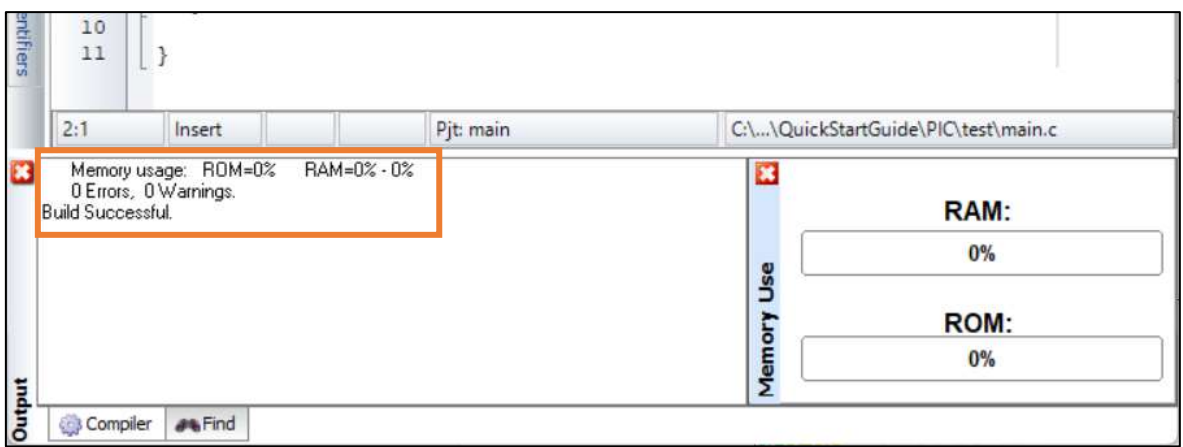

*Figure 7.*

| <b><i>Photomatics</i></b> | <b>Littleman</b>     |       |
|---------------------------|----------------------|-------|
| $z_c$ main.c              | C Source File        | 1 KB  |
| I main.ccspit             | C Project File       | T KB  |
| main.cof                  | C Debug File         | 49 KB |
| main.err                  | Apxclo ERR           | 1 KB  |
| <b>Col</b> main.esym      | C Project Output Fi. | 39 KB |
| h main.h                  | C Include File       | 1 KB  |
| asi main.hex              | Apysio HEX           | 1 KB  |
| @ main.lst                | C/ASM File           | 3 KB  |
| main.STA                  | C Stats File         | 2KB   |
| & main.sym                | C Symbols File       | 2 KB  |
| main.tre                  | C Call Tree File:    | 1.103 |
| CL main.xsym              | C Project Output FL. | 3KB   |
|                           |                      |       |

*Figure 8. .hex file*

## <span id="page-8-0"></span>Chapter 2: **Get start with Proteus Design Suite**

#### <span id="page-8-1"></span>**2.1 Create project**

Figure 9 shows the environment of the Proteus Design Suite. To create a new project, we must go to the menu File => New Project. Then a window appears and we choose a name and path for the project, as shown in Figure 10.

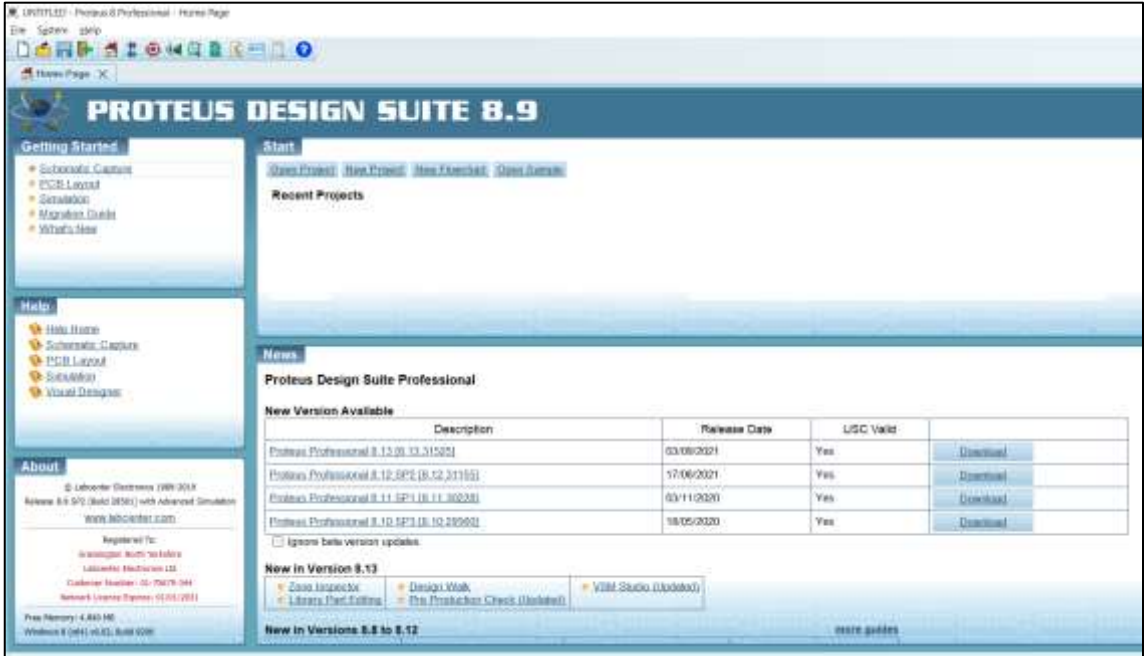

*Figure 9. Start page*

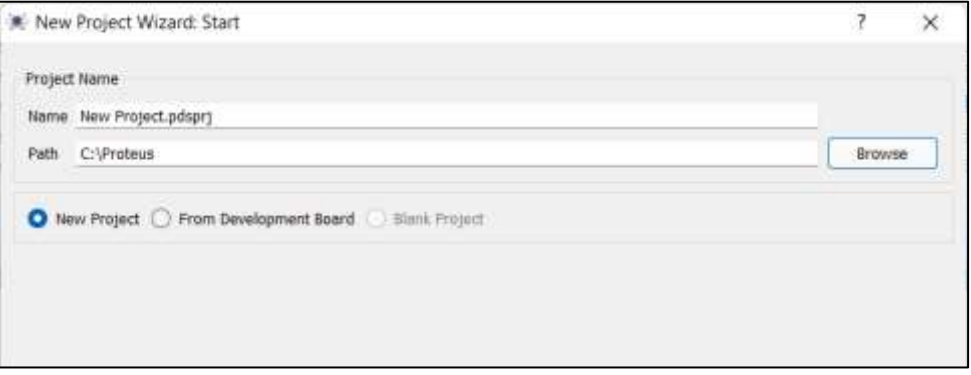

*Figure 10. New project*

Next, select the "default schematic", as shown in Figure 11.

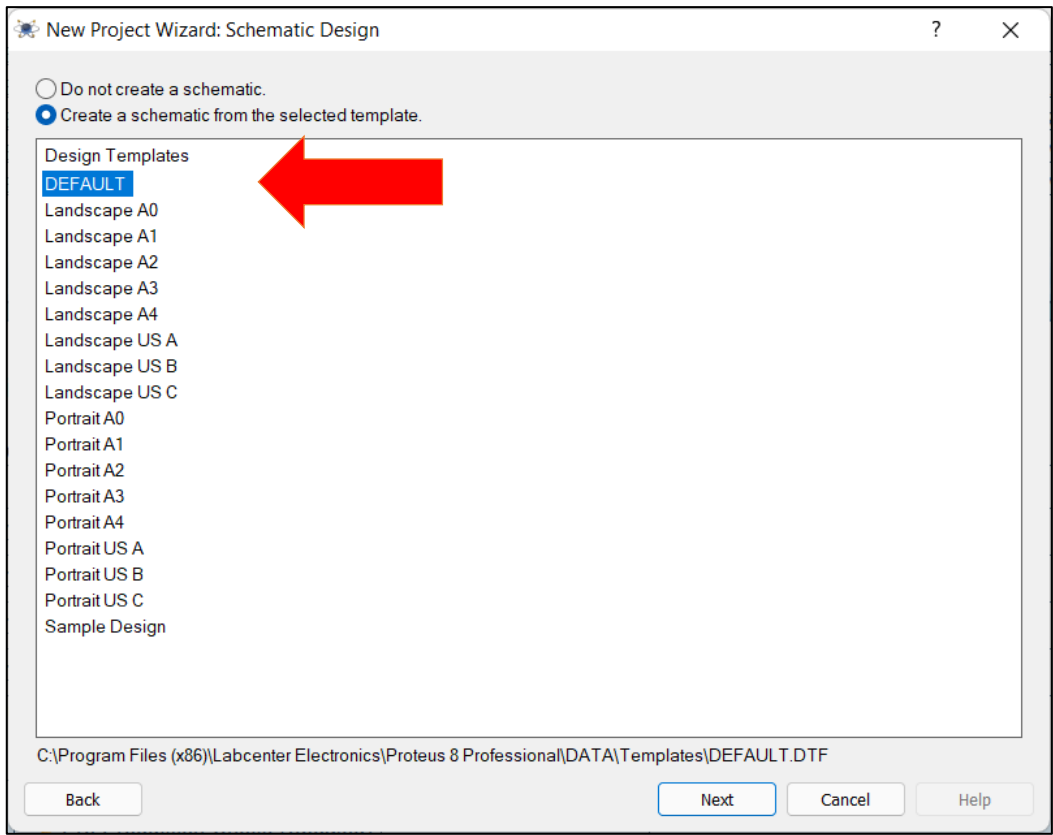

*Figure 11. Default schematic*

Next, we choose not to create a PCB layout and not include firmware, as shown in Figure 12 and Figure 13.

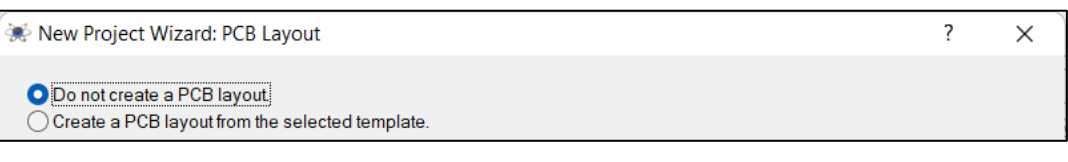

*Figure 12. PCB layout*

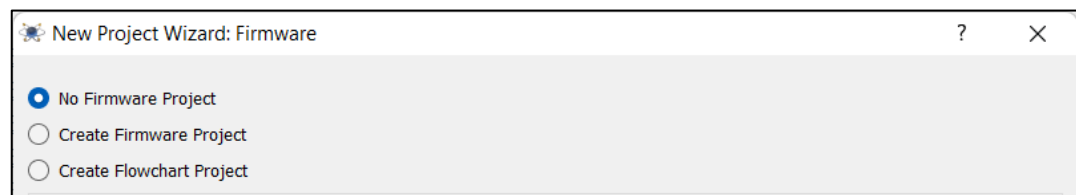

*Figure 13. Project firmware*

Finally, we complete the project creation by pressing the "Finish" button, as shown in Figure 14.

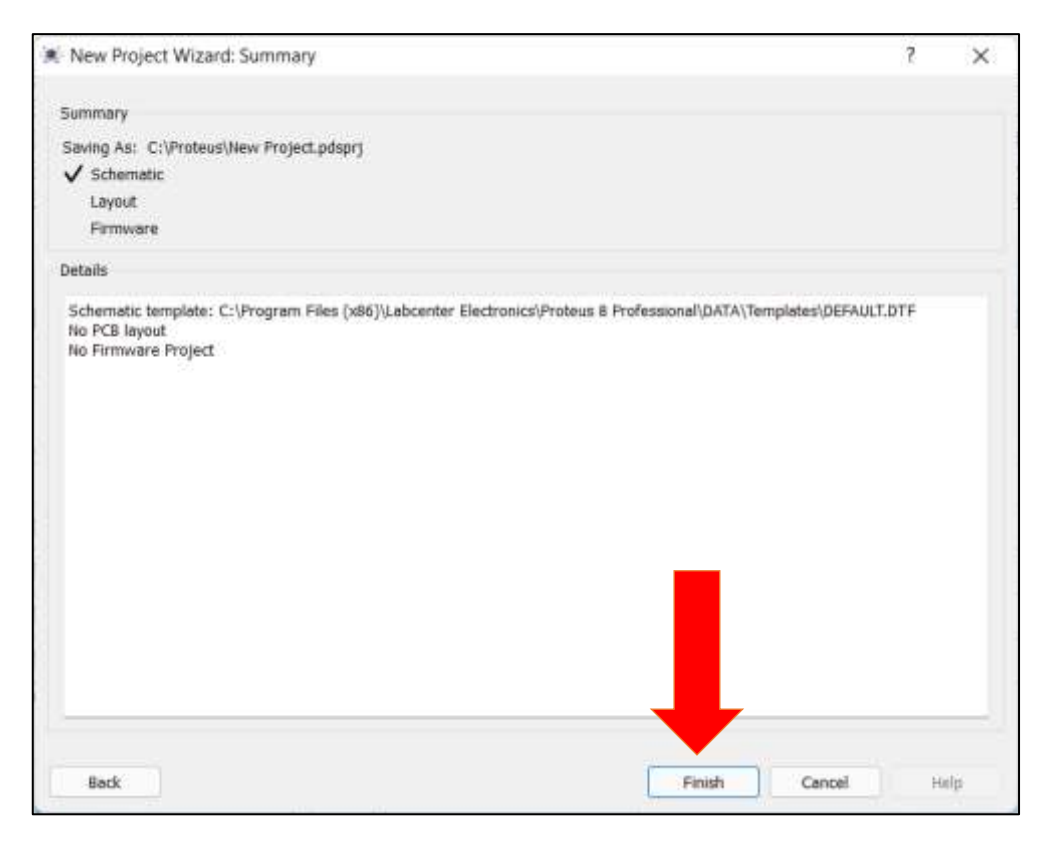

*Figure 14. Project summary and "Finish"*

#### <span id="page-10-0"></span>**2.2 Schematic**

Figure 15 shows the Schematic capture, in which we can create circuits and simulate them.

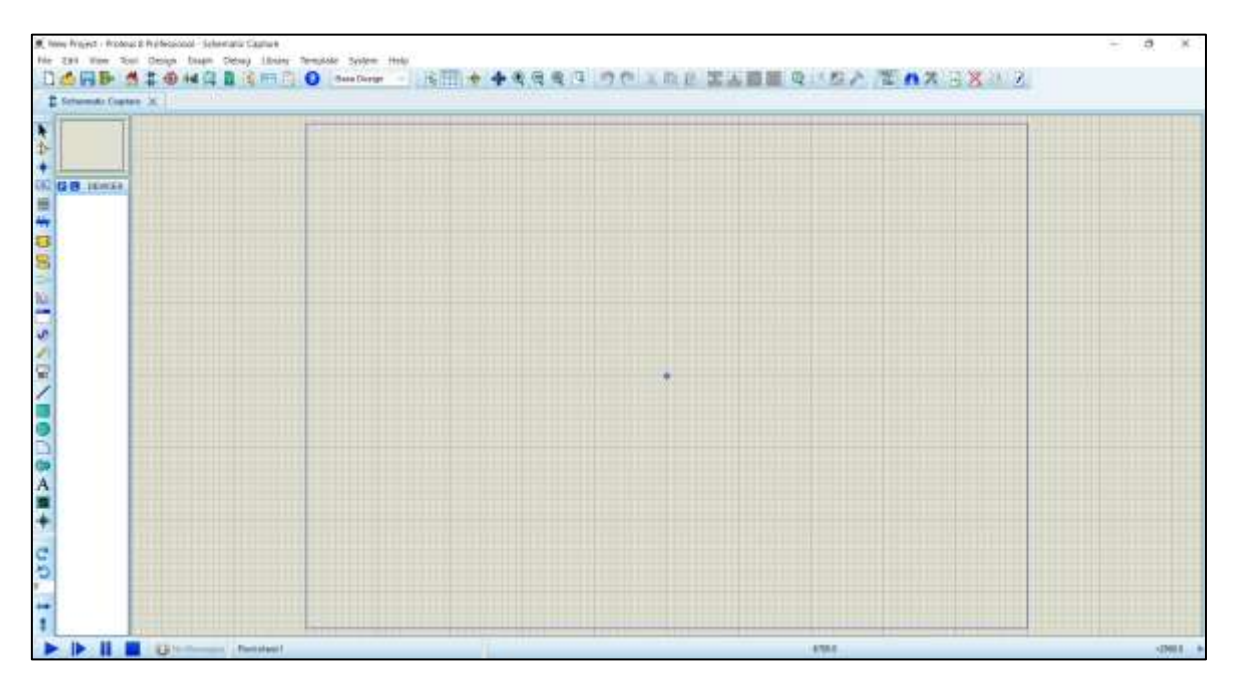

*Figure 15. Schematic capture*

To the left on the toolbar we find useful operations, as described in Figure 16.

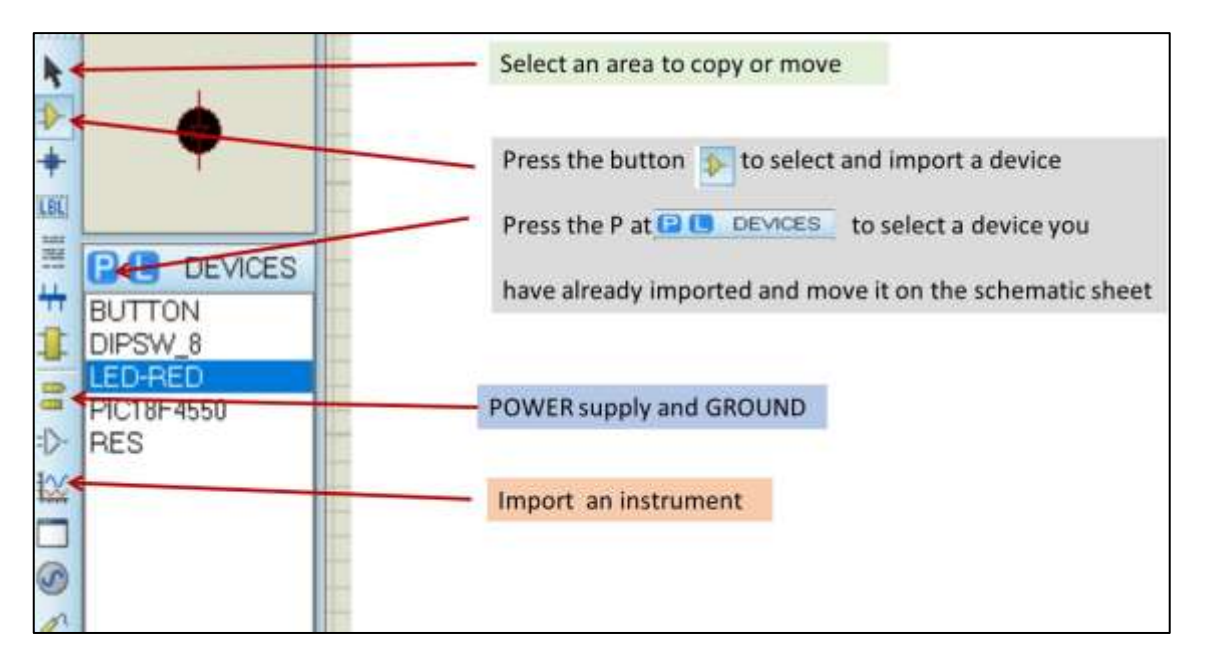

*Figure 16. Toolbar*

#### <span id="page-11-0"></span>**2.3 PIC and .hex file**

To insert a microcontroller must press the button  $\mathbb{R}$  and then "P". In the window that appears, search for the device we want, as shown in Figure 17.

| <b>Fick Devices</b>                                                      |                                 |          |                                                                       |                         |         | х |
|--------------------------------------------------------------------------|---------------------------------|----------|-----------------------------------------------------------------------|-------------------------|---------|---|
| Keywords:                                                                | <b>heating</b> local results: 1 |          |                                                                       | Preview.                |         |   |
| MICLIPPINE                                                               | Device                          | Literary | Description                                                           | VEH DLL Model (PETROLL) |         |   |
| <b>March White source</b><br>tihesi uniy parts with models!<br>Calegory) | <b>PhC 109-4550</b>             | PICMICIO | PIC18 Microcyntroller (32kB code 20488                                |                         |         |   |
| (All Categories)<br>Microprocessor ICs                                   |                                 |          |                                                                       | $B_1$ issue             | William |   |
| Sua-category:                                                            |                                 |          |                                                                       |                         |         |   |
| (All Sub-categories)<br>PIC1B Family                                     |                                 |          |                                                                       | POL Preview<br>$0.6$ in |         |   |
| Manufacturer:                                                            |                                 |          |                                                                       |                         |         |   |
| (All Manufacturen)<br>Microchip                                          |                                 |          |                                                                       |                         |         |   |
|                                                                          |                                 |          |                                                                       | <b>DOLAIT</b>           |         |   |
|                                                                          |                                 |          | S-SarmaCSys Food mini-rends at Tamparent Search Report, press to very | DK                      | Carcial |   |

*Figure 17. Pick device*

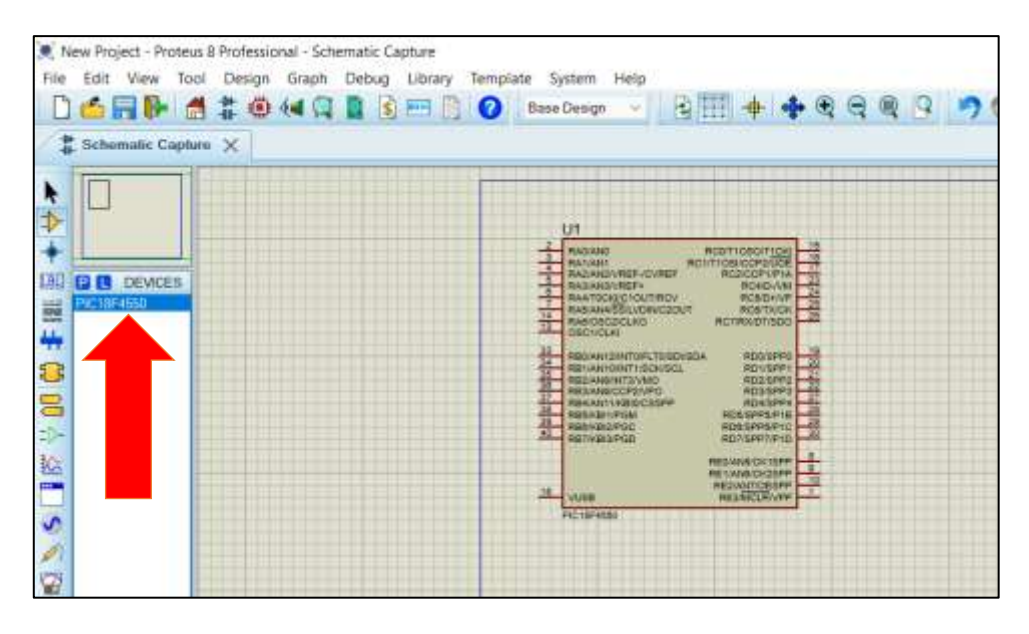

*Figure 18. PIC18F4550*

To load the .hex file into the microcontroller, double-click it to display the window shown in Figure 19.

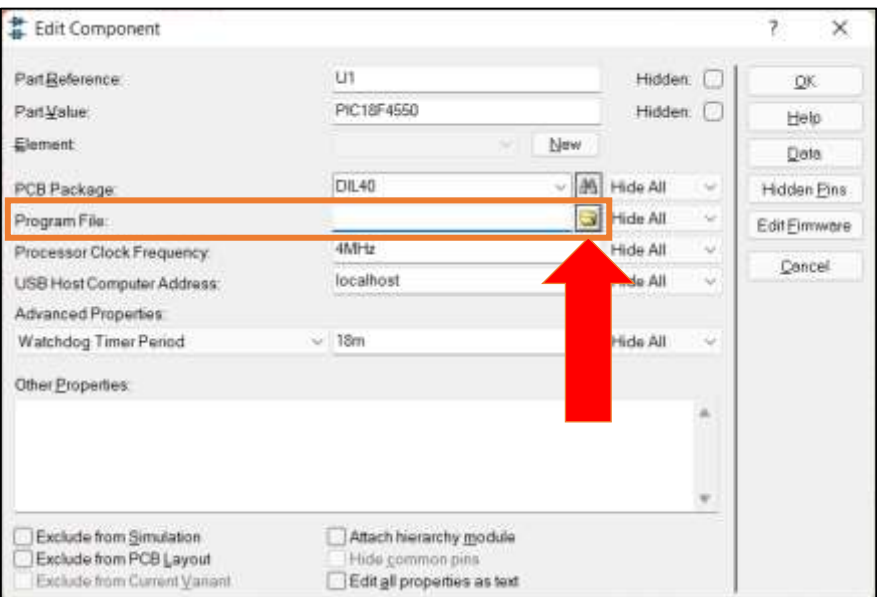

*Figure 19. Edit component*

In the "Program File" field, specify the path that have the .hex file.

### <span id="page-13-0"></span>Chapter 3: **Example**

#### <span id="page-13-1"></span>**3.1 Code**

The example will use the PIC18F4550 to flash an LED every second. The .hex file is created, as shown in Figure 20.

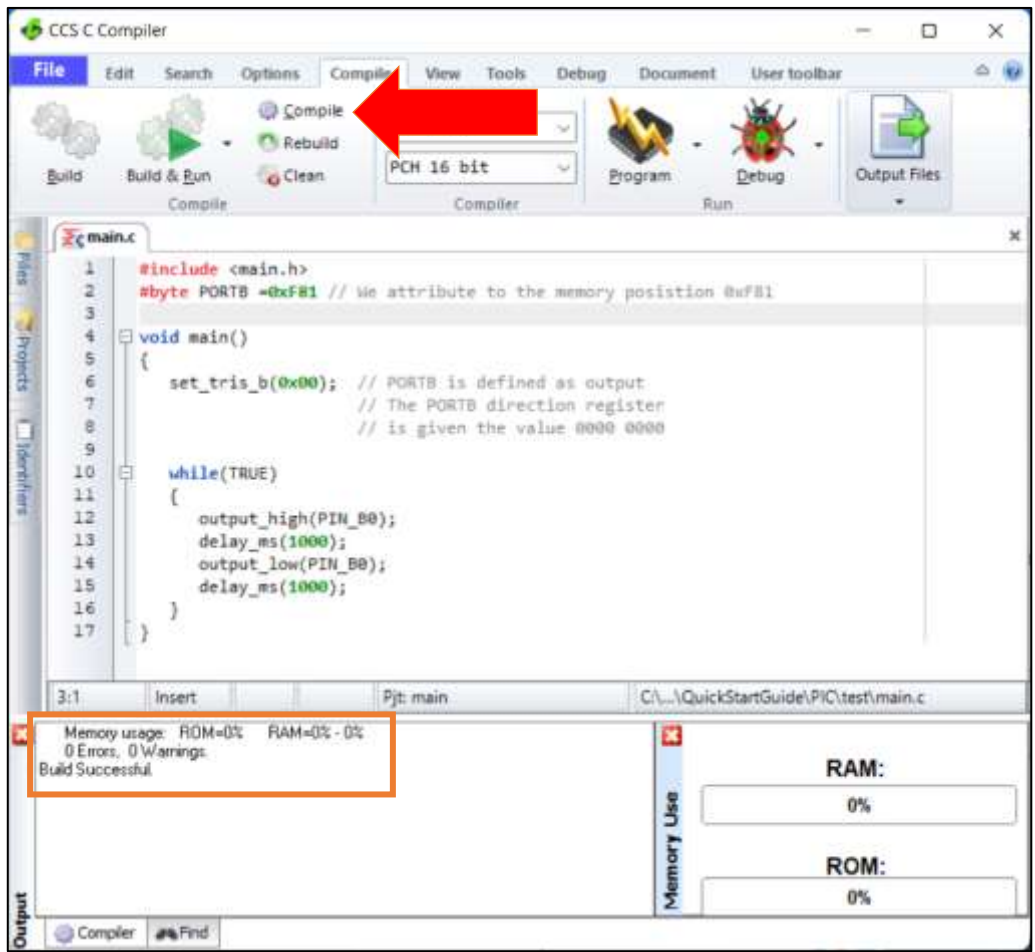

*Figure 20. Compile the code*

The code is:

```
#include <main.h>
#byte PORTB =0xF81 // We attribute to the memory posistion 0xF81
void main()
{
   set tris b(0x00); // PORTB is defined as output
                       // The PORTB direction register
                      // is given the value 0000 0000
   while(TRUE)
    {
     output high(PIN B0);
      delay ms(1000);
       output_low(PIN_B0);
```

```
 delay_ms(1000);
    }
}
```
#### <span id="page-14-0"></span>**3.2 Components and circuit connections**

New Project - Proteus B Professional - Schematic Capture File Edit View Tool Design Graph Debug Library Template System Help DORD STOWARD O BoxDogs × ä Schematic Capture X  $r$  $\Rightarrow$  $U1$ ۰ ROMT1060/T1 RADIANO **ED (B) DEMODS** HAVANAN<br>RAZIANZ/VREE-JCVREE<br>RAZIANZ/VREE-JCVREE<br>RANTOCKI/CTOUT/RCV<br>RASIANASSLVDIN/CZOUT Ħ LED-GIBY<br>PICTBF4550 ۳ 怨 £3  $\frac{1}{14}$ ROSTXICK RCZ/FOUDT/SDC RANCSC2/CLKO<br>OSC1/CLKI 市 8 R<sub>1</sub> RBOAM12/WITH-LTOISDAS<br>RB1/AN10/INT1/SCR/SCL<br>RB2/AN8/INT2/WIO<br>RB3/AN0/CCP2/VFO<br>RB4/AN11/KBIQ/CSSPP<br>RB6/KBIQ/PGC<br>RB6/KBIQ/PGC<br>RB5/KBIQ/PGC<br>RB7/KBIQ/PGC i. ł lis<br>D GOLDON D1<br>LED-BIBY S 晶 ø O P7IP1D **207/S** ø NECKISP ANNOKE  $\mathbf{u}$ vusn ü ö C18F45

The components are placed as shown in Figure 21.

*Figure 21. Schematic*

By double-clicking on the resistor, we can adjust its value, as shown in Figure 22.

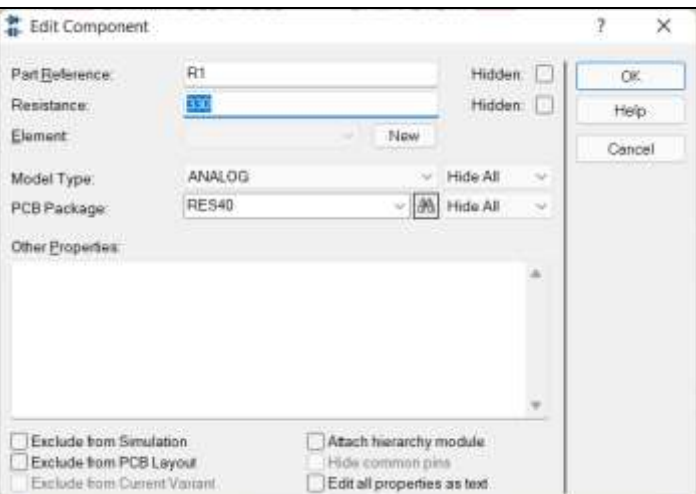

*Figure 22. Adjusting the resistor value*

Finally, we load the hexadecimal file into the microcontroller, as shown in Figure 23.

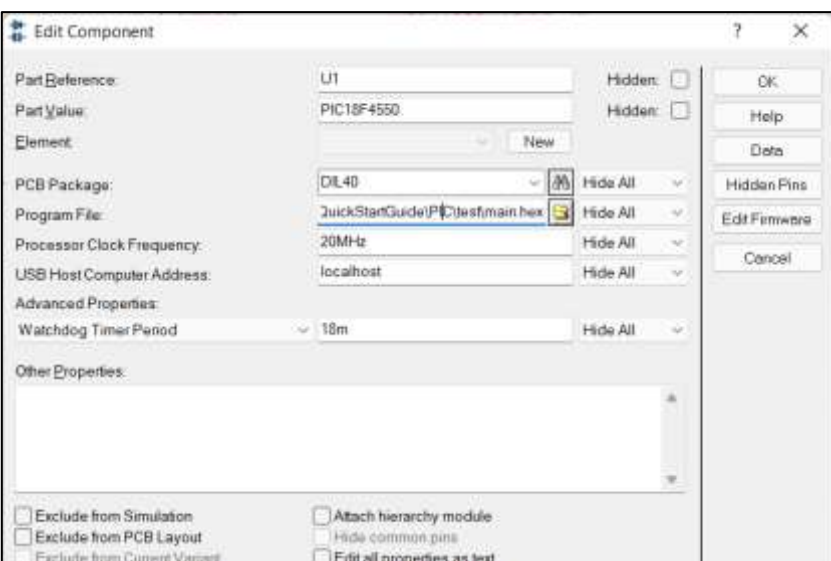

*Figure 23. Load the .hex file*

#### <span id="page-15-0"></span>**3.3 Simulation**

In Proteus Design Suite we can run a simulation to check if the circuit is working properly. To perform the simulation, we must click on "Run the simulation", as shown in Figure 24.

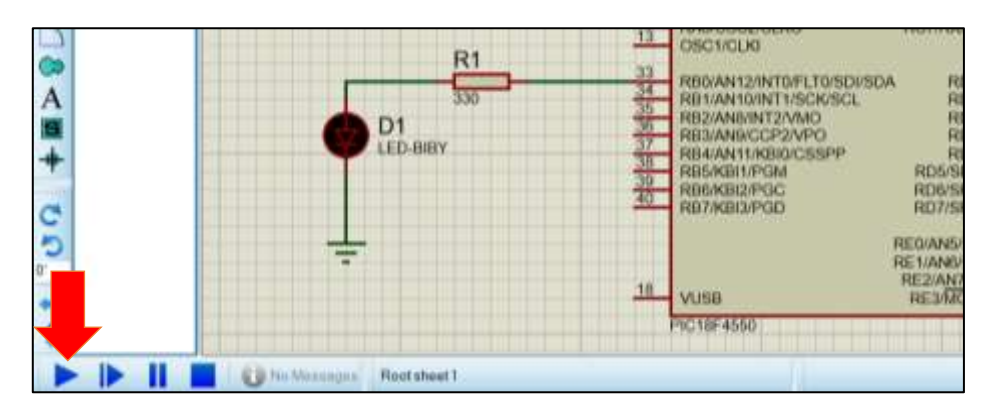

*Figure 24. Start simulation*

In Figure 25 we can see that the LED is ON.

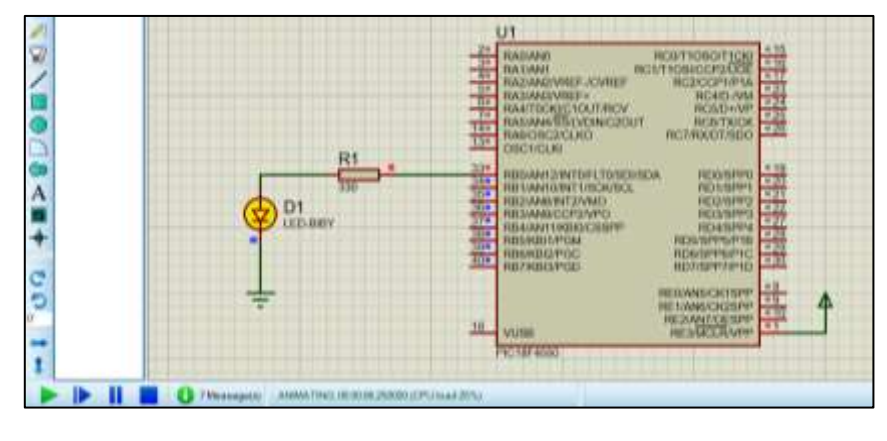

*Figure 25. Perform simulation*